## Samsung SSD Data Migration v.3.1

Einführung und Installationsanleitung

 $\mathbb{E}_{\mathcal{F}}[E_{\mathcal{F}}(t)]$ und Installationsa $\mathcal{F}_{\mathcal{F}}(t)$ 

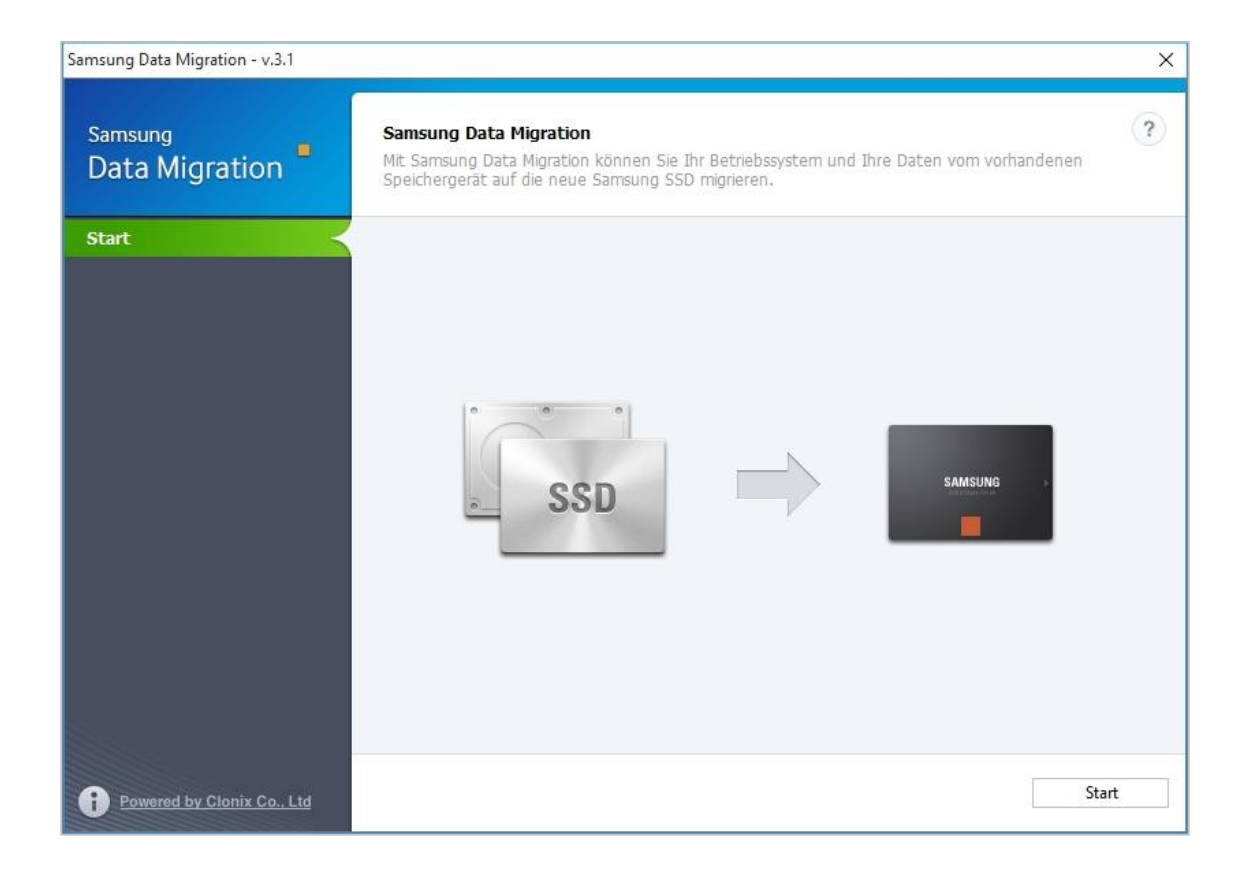

## **SAMSUNG**

#### Haftungsausschluss

SAMSUNG ELECTRONICS BEHÄ LT SICH DAS RECHT VOR, PRODUKTE, INFORMATIONEN UND SPEZIFIKATIONEN OHNE ANKÜ NDIGUNG ZU Ä NDERN.

Die in diesem Dokument behandelten Produkte und Spezifikationen dienen ausschließlich zu Referenzzwecken. Alle in diesem Dokument behandelten Informationen werden in der verfügbaren Form ohne jegliche Gewährleistungen bereitgestellt. Dieses Dokument und alle darin behandelten Informationen bleiben das alleinige und ausschließliche Eigentum von Samsung Electronics. Keine Partei gewährt der anderen irgendeine Lizenz eines Patents, Urheberrechts, einer Topographie (Mask Work), einer Marke oder irgendeines anderen geistigen Eigentumsrechts durch dieses Dokument, stillschweigend, durch Estoppel (rechtshemmende Einwände) oder anderweitig. Samsung-Produkte sind nicht für die Verwendung bei der Lebenserhaltung, der Intensivpflege, in medizinischen Geräten und Sicherheitsgeräten oder ähnlichen Anwendungsbereichen gedacht, bei denen ein Produktversagen zu einer Verletzung von Leben, Körper und Gesundheit führen kann, oder in Anwendungen aus den Bereichen Militär und Verteidigdung oder in irgendwelchen staatlichen Anschaffungen, für die spezielle Bedingungen oder Bestimmungen gelten können. Für Aktualisierungen oder zusätzliche Informationen kontaktieren Sie die nächstgelegene Samsung-Niederlassung.

#### Copyright © 2017

Dieses Material ist von Samsung Electronics urheberrechtlich geschützt. Jegliche nicht autorisierte Reproduktion, Verwendung oder Offenlegung dieses Materials oder von Teilen davon ist streng verboten und stellt einen Verstoß gegen das Urheberrecht dar.

#### Handel-und Servicemarken

Das Samsung-Logo ist eine Marke von Samsung Electronics.

Alle anderen Firmen- und Produktnamen sind möglicherweise Marken der jeweiligen Unternehmen, zu denen sie gehören.

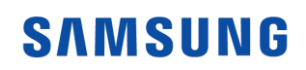

## Einführung

Die Samsung Data Migration-Software soll den Benutzern helfen, schnell, einfach und sicher ihre gesamten Daten – einschließlich ihres aktuellen Betriebssystems, ihrer Anwendungssoftware und ihrer Benutzerdaten – von ihrem bestehenden Speichergerät (z. B. HDD) auf ihr neues Samsung SSD zu migrieren.

Die Samsung Data Migration-Software wird ausschließlich für Eigentümer von Samsung Solid State Drives (SSDs) entwickelt und vertrieben.

#### Vorischmaßnahmen

1. Beim Klonen der Inhalte des Quelldatenträgers (z. B. HDD) werden sämtliche Daten auf dem Zieldatenträger (Samsung SSD) gelöscht und können nicht wiederhergestellt werden. Wenn Sie also auf dem Zieldatenträger Daten gespeichert haben, die Sie behalten möchten, müssen Sie diese vorab sichern.

※ Diese Software ist nicht für Datensicherungen gedacht.

2. Diese Software ist nicht für Datensicherungen gedacht.Samsung Electronics übernimmt keinerlei Verantwortung für etwaige Datenverluste, die bei der Verwendung dieser Software auf dem Zieldatenträger auftreten können und haftet nicht für Datenwiederherstellungsdienste. Selbst wenn der Migrationsvorgang scheitert, werden dadurch die auf dem Quelldatenträger befindlichen Daten nicht beeinträchtigt.

#### Verbesserungen

- 1. Support für neue Modelle
- 2. Verbesserungen an der Klonkompatibilität

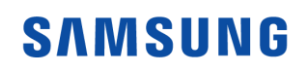

## Systemanforderungen

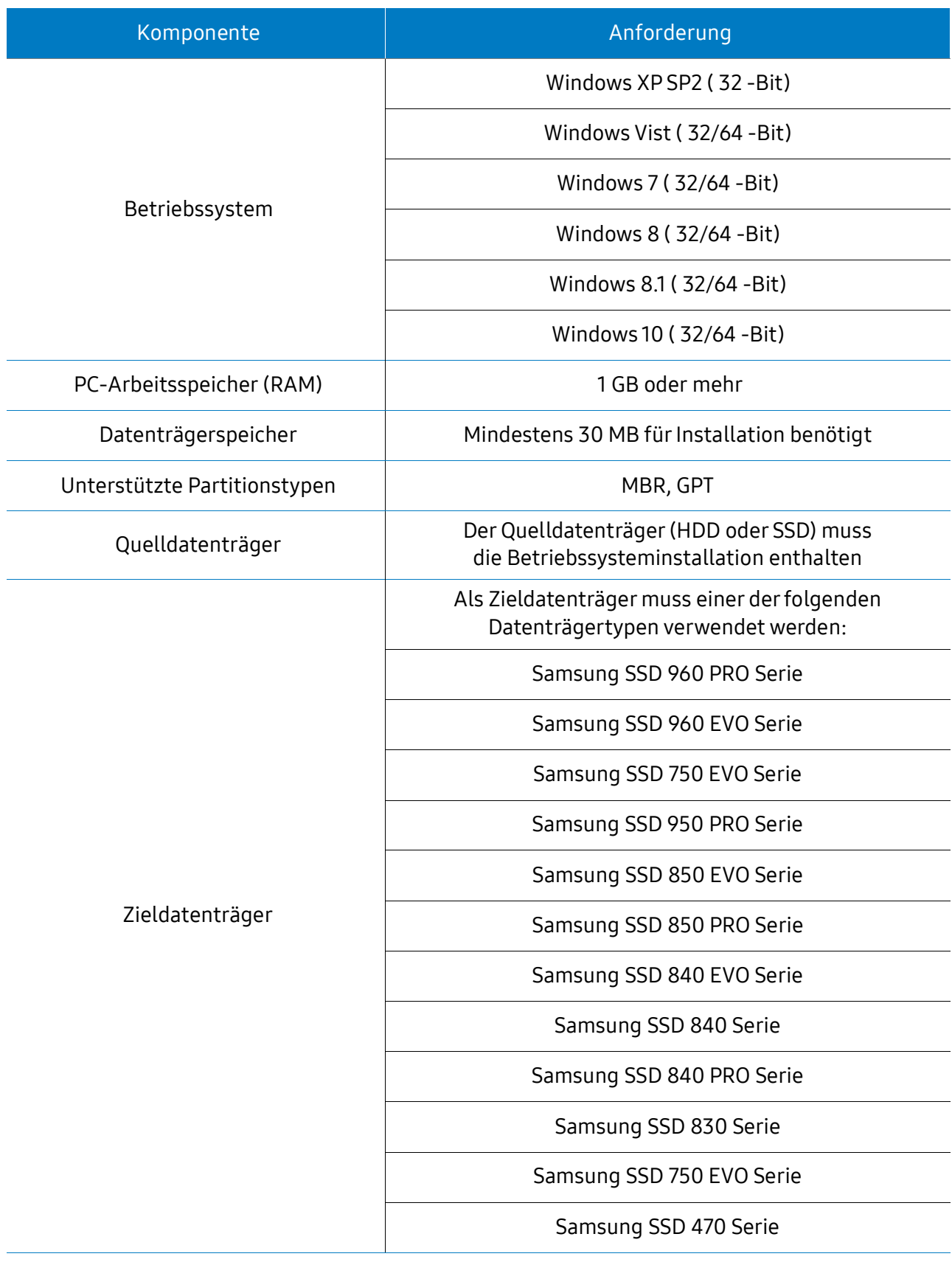

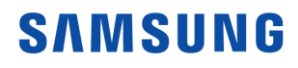

## Beschränkungen

- 1. Diese Software unterstützt nur Windows-Betriebssysteme, die im Benutzerhandbuch aufgeführt sind.
- 2. Diese Software unterstützt nur Samsung SSDs, die im Benutzerhandbuch aufgeführt sind. OEM-Speichergeräte, die über einen Computerhersteller bereitgestellt oder über einen anderen Vertriebsweg bezogen werden, werden nicht unterstützt.
- 3. Diese Software funktioniert nur, wenn das Betriebssystem auf dem Quelldatenträger installiert ist. Sie funktioniert nicht auf Datenträgern ohne installiertes Betriebssystem.
- 4. Auf Systemen mit zwei (2) oder mehr Laufwerken (z. B. "C:", "D:" und "E:"), bei denen das Betriebssystem auf Laufwerk "C:" installiert ist, werden nur die ersten beiden Laufwerke geklont. Die "System"-Partition, die während der Installation von Windows erstellt wird, wird automatisch repliziert.
- 5. Die vom Computerhersteller werkseitig erstellte OEM-Wiederherstellungspartition wird normalerweise nicht geklont. Sie wird nur dann automatisch geklont, wenn der Hersteller Samsung ist und SRS (Samsung Recovery Solution) 5, 6 oder 7 installiert ist. (Niedrigere Versionen als SRS 5 werden nicht unterstützt.)
- 6. Ein Unterschied von einigen GB Datenkapazität zwischen Quell- und Zieldatenträger nach dem Klonen ist normal. Die Software kopiert nicht die Dateien, die Windows automatisch zur Verwaltung des virtuellen Arbeitsspeichers erstellt (Auslagerungsdateien und Ruhezustanddateien).
- 7. Diese Software kann keine verschlüsselten Datenträger klonen. Um einen verschlüsselten Datenträger zu klonen, müssen Sie zuerst das Passwort des Datenträgers entfernen.
- 8. Wenn die Chipsatztreiber der Hauptplatine beim Klonvorgang nicht aktuell sind, kann diese Software möglicherweise nicht einwandfrei funktionieren.
- 9. Sollten mehrere Betriebssysteme auf dem PC installiert sein (z. B. Windows 7 ist auf Laufwerk C und Windows 8 auf Laufwerk D installiert), funktioniert der geklonte Datenträger möglicherweise nicht einwandfrei.
- 10. Wenn der Quelldatenträger beschädigt ist (z. B. der Datenträger weist beschädigte Sektoren auf), funktioniert der geklonte Datenträger möglicherweise nicht einwandfrei.
- 11. Beim Versuch, einen Datenträger mit dieser Software zu klonen, wird empfohlen, alle anderen Programme zu schließen und ausreichend freien Speicherplatz vor dem Klonvorgang zu schaffen.
- 12. Wenn Sie Software für sofortige Wiederherstellung des PCs auf Ihrem System installiert haben, funktioniert diese Software möglicherweise nicht einwandfrei.
- 13. Wenn ein Quelldatenträger zu einem dynamischen Datenträger konvertiert wird, funktioniert die Software möglicherweise nicht einwandfrei.
- 14. Die Dateien im Bibliotheksordner des Benutzers werden standardmäßig auf dem Bildschirm angezeigt, sodass auszuschließ ende Dateien während des Klonens ausgewählt werden können.
- 15. Um Dateien auszuschließen, die nicht im Bibliotheksordner sind, können Sie diese suchen, indem Sie Ordner scannen. Programme, Windows-Ordner und der Papierkorb werden nicht gescannt.

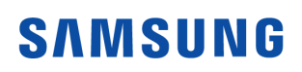

#### Benutzerhandbuch

- 1. (Normaler Modus) Wenn der Quelldatenträger kleiner als der Zieldatenträger ist
	- SCHRITT 1 Migration starten

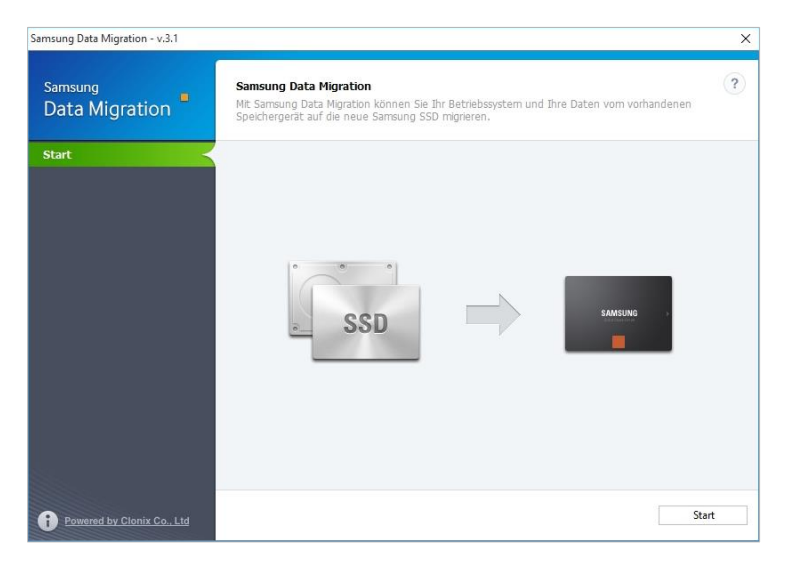

#### SCHRITT 2 – Mit Zieldatenträger verbinden

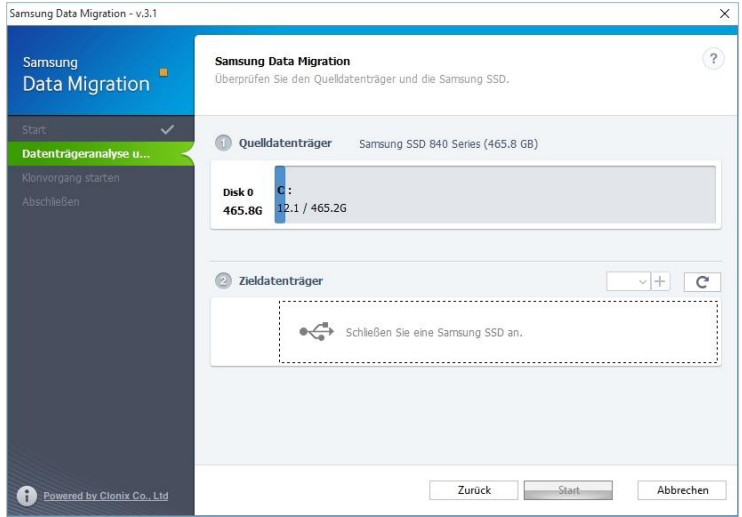

- ① Wenn der Zieldatenträger verbunden ist, wird sein Status auf dem Bildschirm angezeigt.
	- ※ Möglicherweise benötigen Sie einen separaten M.2 PCIe/USB-Konverter (Anschluss) für den Anschluss einer NVMe SSD.

## **SAMSUNG**

#### SCHRITT 3 – Klonvorgang starten

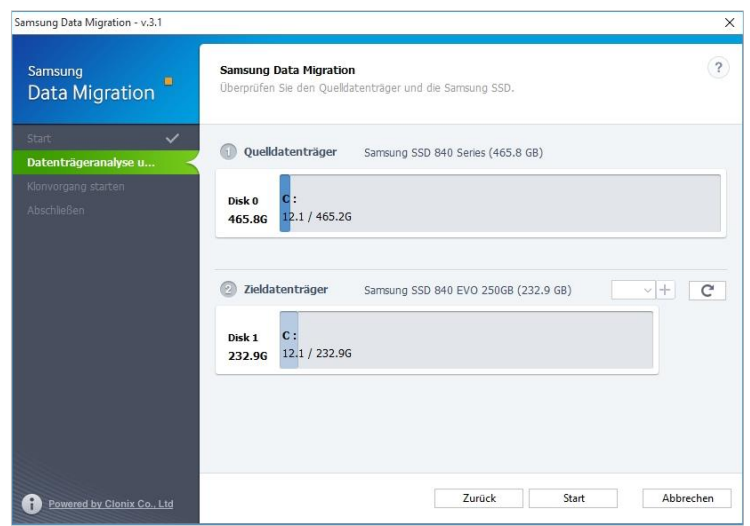

#### SCHRITT 4 – Klonvorgang läuft

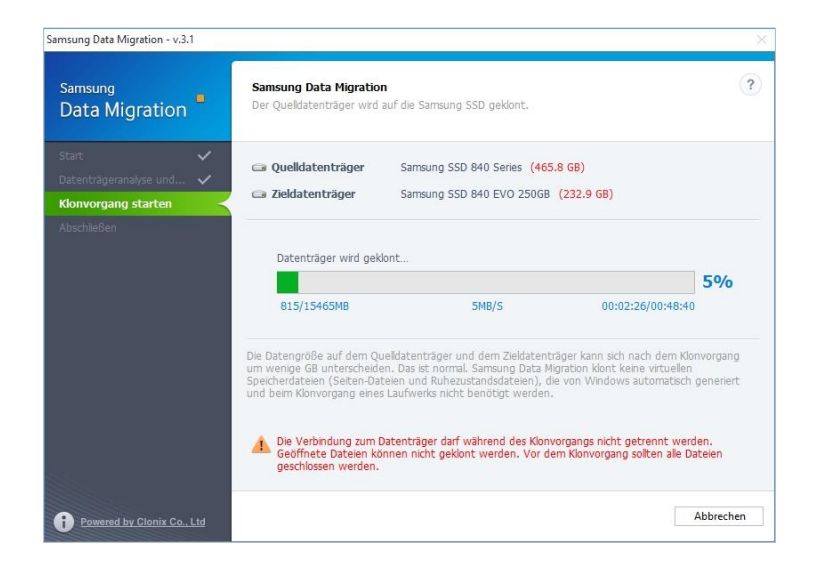

SCHRITT 5 – Klonvorgang abschließen

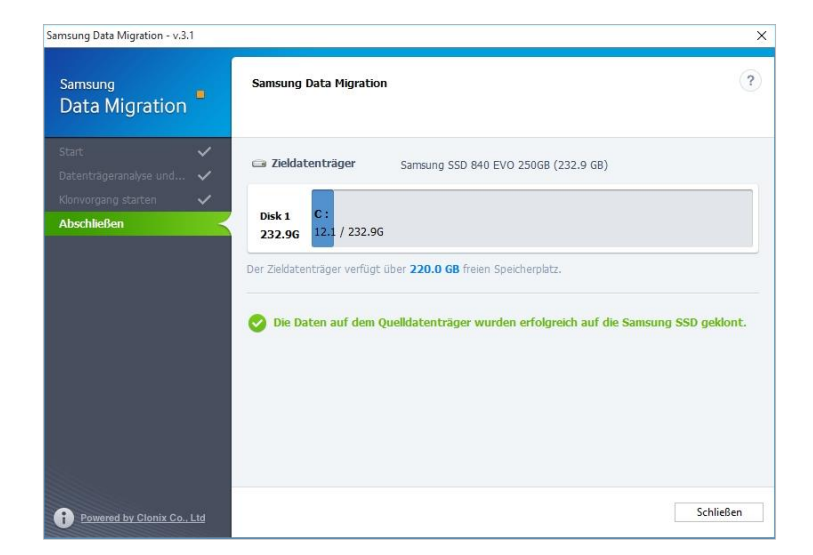

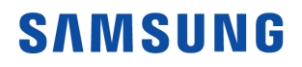

#### 2. (Erweiterter Klonvorgang) Wenn der Quelldatenträger größer als der Zieldatenträger ist

SCHRITT 1 – Migration starten

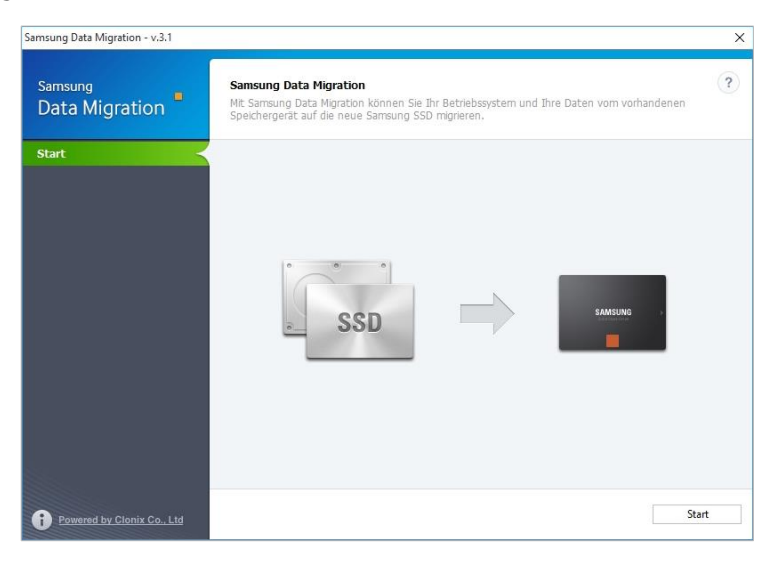

#### SCHRITT 2 – Mit Zieldatenträger verbinden

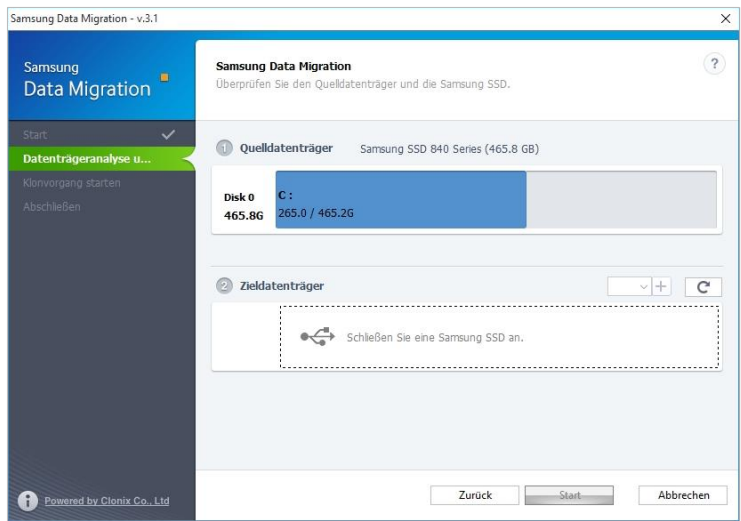

- ① Wenn der Zieldatenträger verbunden ist, wird sein Status auf dem Bildschirm angezeigt.
	- ※ Möglicherweise benötigen Sie einen separaten M.2 PCIe/USB-Konverter (Anschluss) für den Anschluss einer NVMe SSD.

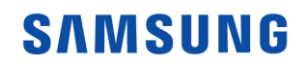

SCHRITT 3 – Im Bildschirm "Datenträgeranalyse und Kloneinstellungen" auf [Weiter] klicken

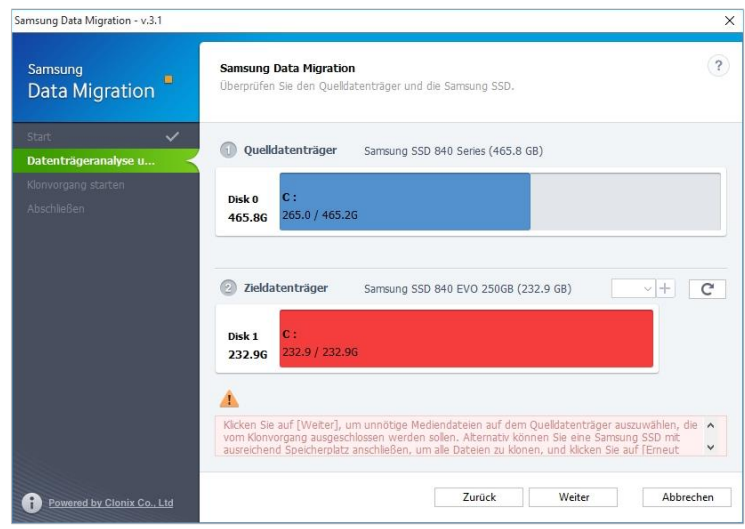

SCHRITT 4 – Im Bildschirm "Zusammenfassung der Datenträgeranalyse" auf [Weiter] klicken

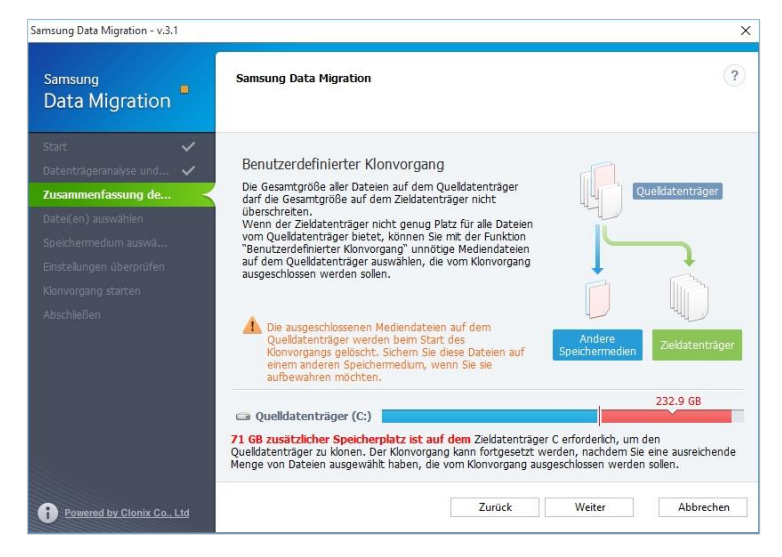

SCHRITT 5 – Im Bibliotheksordner nach vom Klonvorgang auszuschließende Dateien suchen

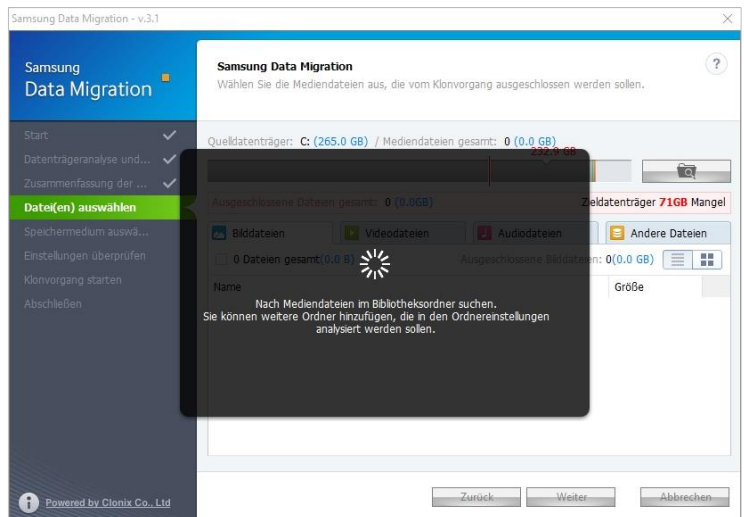

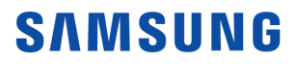

SCHRITT 6 – Wenn die Liste der auszuschließenden Dateien angezeigt wird, weiter mit Schritt 10, enn die Liste der auszuschließenden Dateien nicht angezeigt wird, weiter mit Schritt 7

SCHRITT 7 – Auf die Schaltfläche "Durchsuchen" klicken

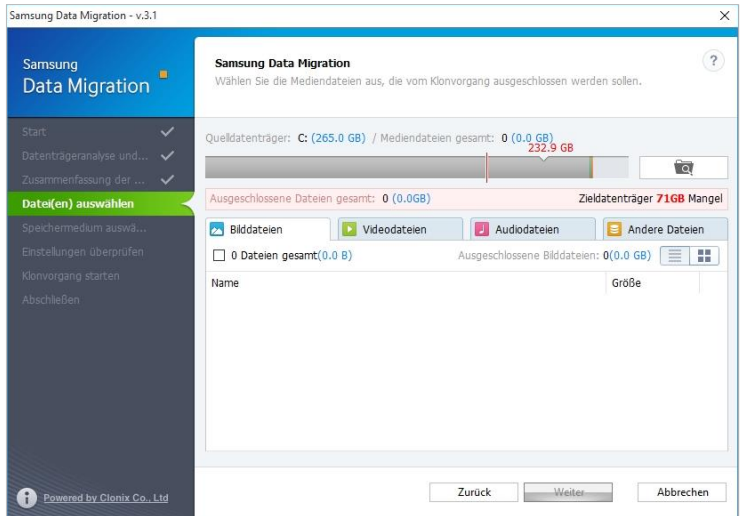

SCHRITT 8 – Einen neuen Ordner für vom Klonvorgang auszuschließende Dateien einrichten

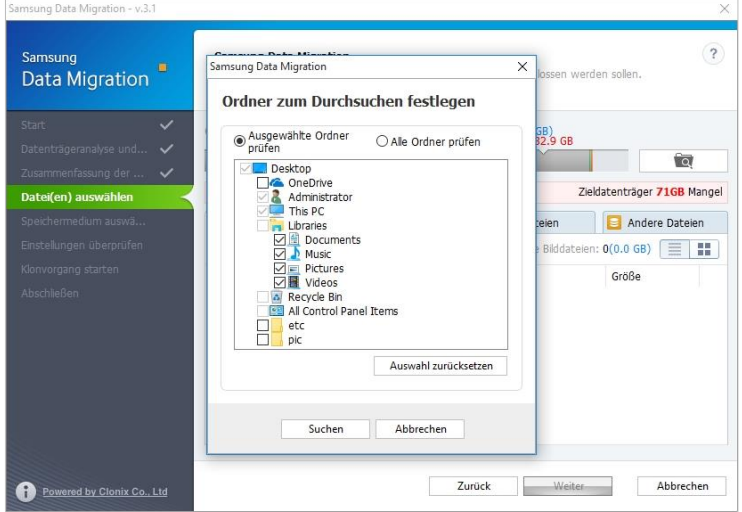

- ① Wählen Sie "Ausgewählte Ordner prüfen" oder "Alle Ordner prüfen" und klicken Sie auf [Suchen].
	- ※ Zum Durchsuchen ausgewählte Ordner
		- Ausgewählte Ordner prüfen: Nur die ausgewählten Ordner durchsuchen
		- Alle Ordner prüfen: Alle Dateien des Datenträgers durchsuchen

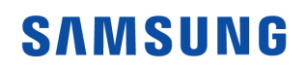

#### SCHRITT 9 – Im neu erstellten Verzeichnis nach vom Klonvorgang auszuschließende Dateien suchen

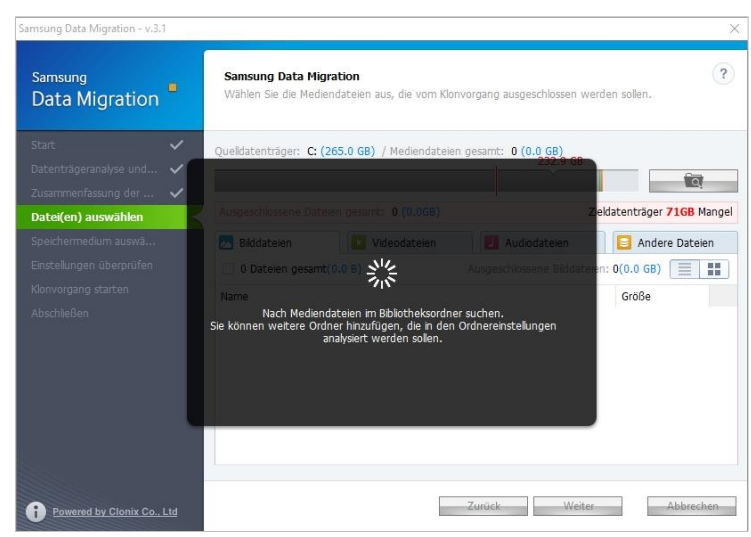

#### SCHRITT 10 – Vom Klonvorgang auszuschließende Dateien auswählen

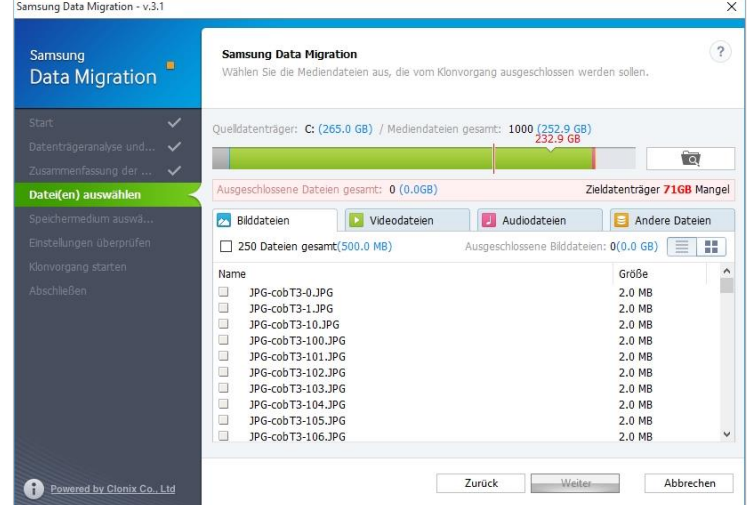

 ① Wählen Sie so lange vom Klonvorgang auszuschließende Dateien aus, bis der Text "Bereit zum Klonen des Zieldatenträgers" unter der Schaltfläche "Durchsuchen" erscheint.

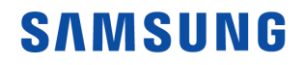

#### SCHRITT 11 – Im Bildschirm "Datei(en) auswählen" auf [Weiter] klicken

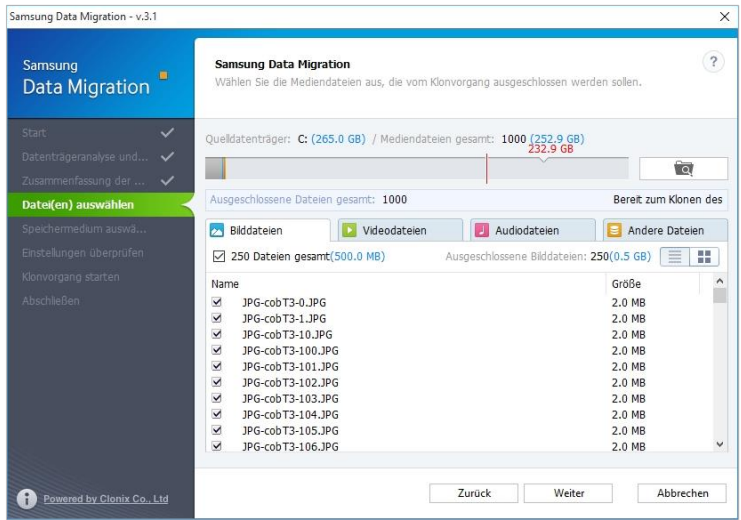

 SCHRITT 12 – Wenn alles außer den ausgewählten Dateien geklont werden soll, weiter mit Schritt 13.

> Wenn die ausgewählten Dateien gelöscht und alles andere geklont werden soll, weiter mit Schritt 14.

 Wenn die ausgewählten Dateien auf einem anderen Speichergerät gespeichert und das Klonen fortgesetzt werden soll, weiter mit Schritt 15.

SCHRITT 13 – Alles außer den ausgewählten Dateien klonen

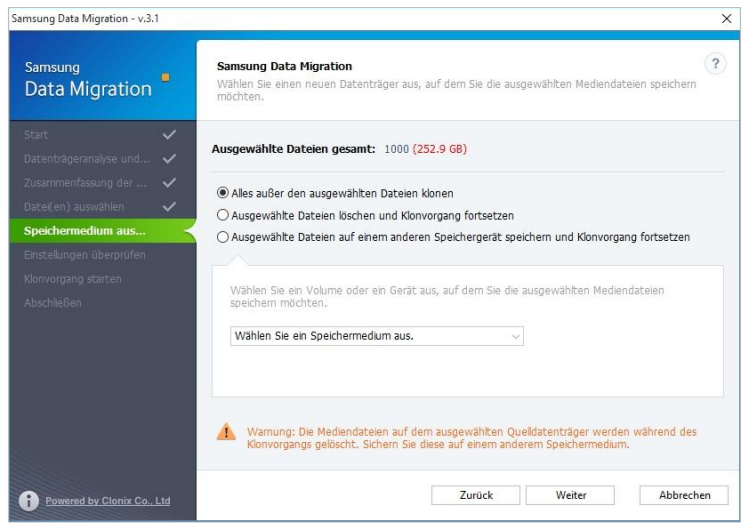

 ① Wählen Sie die Option [Alles außer den ausgewählten Dateien klonen] aus und klicken Sie dann auf die Schaltfläche [Weiter]

## **SAMSUNG**

SCHRITT 14 – Ausgewählte Dateien löschen und Klonvorgang fortsetzen

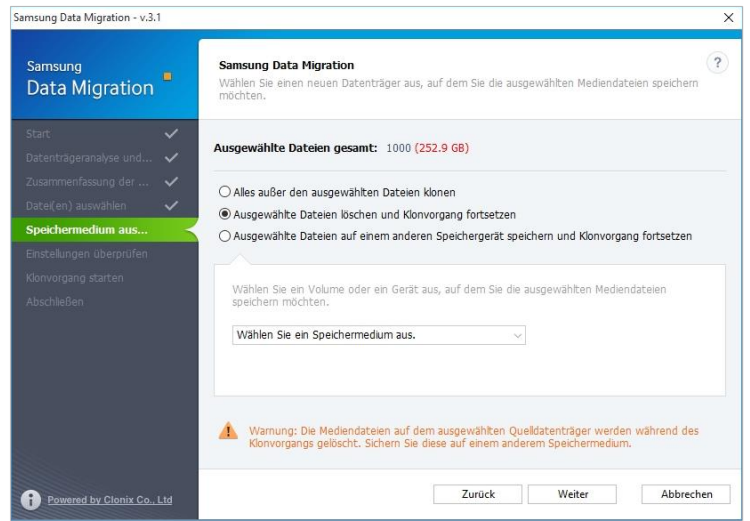

- ① Wählen Sie [Ausgeschlossene Dateien löschen und Klonvorgang fortsetzen] und klicken Sie [Weiter].
- SCHRITT 15 Klonen nach Speichern der ausgewählten Dateien auf einem anderen Speichergerät

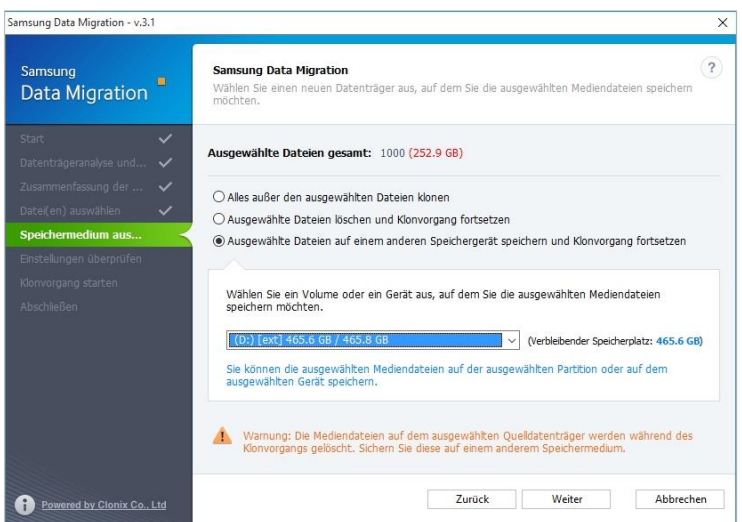

- ① Wählen Sie die Option [Ausgewählte Dateien auf einem anderen Speichergerät speichern und Klonvorgang fortsetzen] aus.
- ② Wählen Sie das Speichergerät aus, auf dem Sie die ausgewählten Dateien speichern möchten.
- ③ Klicken Sie auf die Schaltfläche [Weiter].

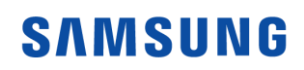

#### SCHRITT 16 – Klonvorgang starten

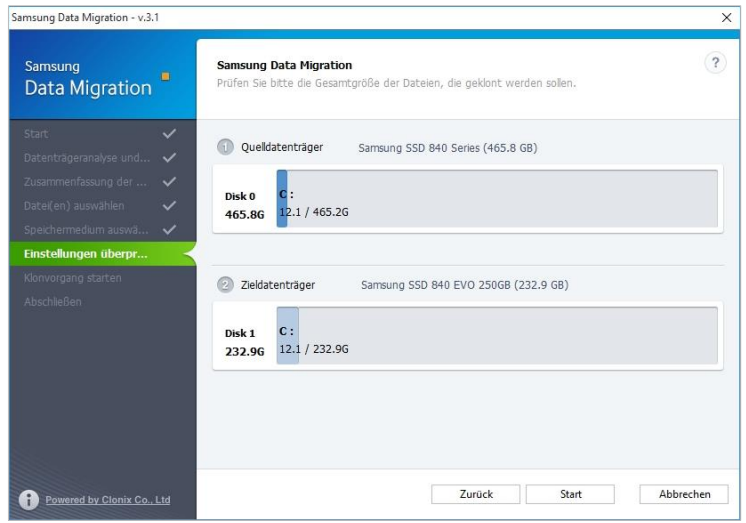

#### SCHRITT 17 – Klonvorgang läuft

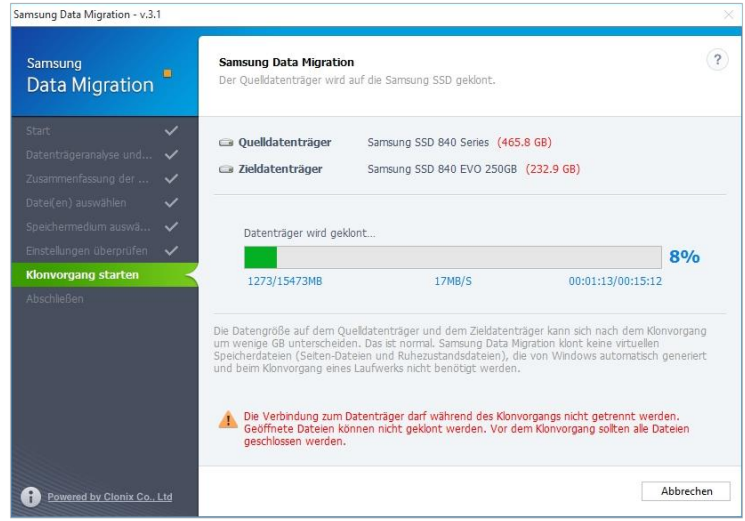

#### SCHRITT 18 – Klonvorgang abschließen

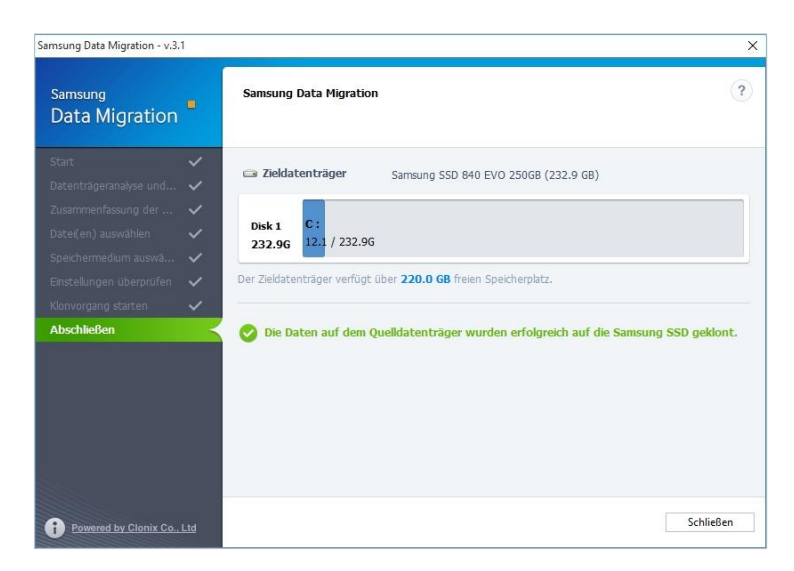

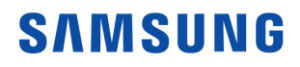

# End of Document

April 2017 [www.samsung.com/ssd](http://www.samsung.com/ssd) [www.samsungssd.com](http://www.samsungssd.com/) Design and contents of this manual are subject to change without notice. © 2017 Samsung Electronics,Co.,Ltd. All rights reserved.

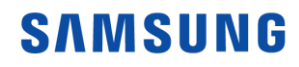